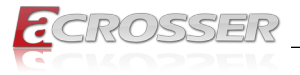

# **AES-IMX8Ex**

# ARM-IoT Gateway Series

*• NXP i.MX 8M Plus Quad-core Cortex-A53/M7*

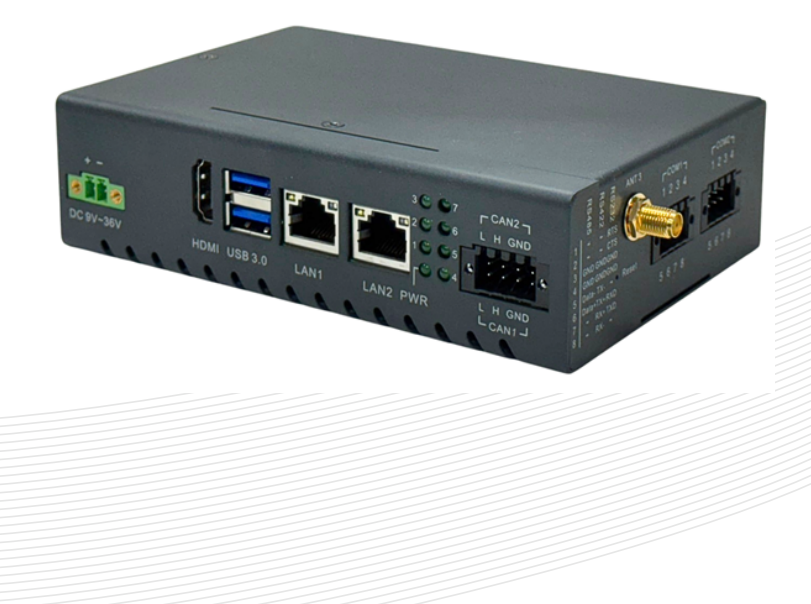

# User Manual

Acrosser Technology Co., Ltd. www.acrosser.com

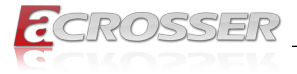

# **Copyright Notice**

Copyright © 2024 Acrosser Technology Inc., All right reserved. No part of this publication may be reproduced, transmitted, transcribed, stored in a retrieval system, or translated into any language, in any form by any means, without the written permission of Acrosser Technology Inc.. Acrosser Technology Inc. reserves the right to modify or discontinue any product or piece of literature at anytime without prior notice.

# **Acknowledgment**

The following product names and trademarks are properties of their respective owners:

- Microsoft Windows is a registered trademark of Microsoft Corp.
- Intel is a registered trademark of Intel Corporation
- ARM, Cortex, and Cortex-A53 are registered trademarks of Arm Limited (or its subsidiaries).
- IBM, PC/AT, PS/2, and VGA are trademarks of International Business Machines Corporation.
- Debian is a registered trademark of Software in the Public Interest, Inc.

All other product names or trademarks are properties of their respective owners. No ownership is implied or assumed for products, names or trademarks not herein listed by the publisher of this document.

# **Packing List**

Before setting up your product, please make sure the following items have been shipped:

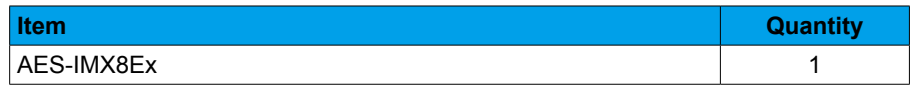

If any of these items are missing or damaged, please contact your distributor or sales representative immediately.

# **About this Document**

This User's Manual contains all the essential information, such as detailed descriptions and explanations on the product's hardware and software features (if any), its specifications, dimensions, jumper/connector settings/definitions, and driver installation instructions (if any), to facilitate users in setting up their product.

Users may refer to the product page at ACROSSER.com for the latest version of this document.

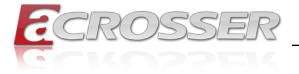

# **Safety Precautions**

Please read the following safety instructions carefully. It is advised that you keep this manual for future references.

- 1. All cautions and warnings on the device should be noted.
- 2. Make sure the power source matches the power rating of the device.
- 3. Position the power cord so that people cannot step on it. Do not place anything over the power cord.
- 4. Always completely disconnect the power before working on the system's hardware.
- 5. No connections should be made when the system is powered as a sudden rush of power may damage sensitive electronic components.
- 6. If the device is not to be used for a long time, disconnect it from the power supply to avoid damage by transient over-voltage.
- 7. Always disconnect this device from any AC supply before cleaning.
- 8. While cleaning, use a damp cloth instead of liquid or spray detergents.
- 9. Make sure the device is installed near a power outlet and is easily accessible.
- 10. Keep this device away from humidity.
- 11. Place the device on a solid surface during installation to prevent falls
- 12. Do not cover the openings on the device to ensure optimal heat dissipation.
- 13. Watch out for high temperatures when the system is running.
- 14. Do not touch the heat sink or heat spreader when the system is running.
- 15. Never pour any liquid into the openings. This could cause fire or electric shock.
- 16. As most electronic components are sensitive to static electrical charge, be sure to ground yourself to prevent static charge when installing the internal components. Use a grounding wrist strap and contain all electronic components in any staticshielded containers.
- 17. If any of the following situations arises, please the contact our service personnel:
	- i. Damaged power cord or plug
	- ii. Liquid intrusion to the device
	- iii. Exposure to moisture
	- iv. Device is not working as expected or in a manner as described in this manual
	- v. The device is dropped or damaged
	- vi. Any obvious signs of damage displayed on the device
- 18. DO NOT LEAVE THIS DEVICE IN AN UNCONTROLLED ENVIRONMENT WITH TEMPERATURES BEYOND THE DEVICE'S PERMITTED STORAGE TEMPERATURES (SEE CHAPTER 1) TO PREVENT DAMAGE.

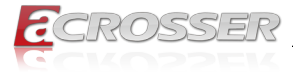

# **FCC Statement**

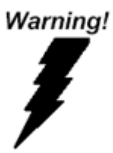

This device complies with Part 15 FCC Rules. Operation is subject to the following two conditions: (1) this device may not cause harmful interference, and (2) this device must accept any interference received including interference that may cause undesired operation.

### **Caution:**

There is a danger of explosion if the battery is incorrectly replaced. Replace only with the same or equivalent type recommended by the manufacturer. Dispose of used batteries according to the manufacturer's instructions and your local government's recycling or disposal directives.

### **Attention:**

Il y a un risque d'explosion si la batterie est remplacée de façon incorrecte.

Ne la remplacer qu'avec le même modèle ou équivalent recommandé par le constructeur. Recycler les batteries usées en accord avec les instructions du fabricant et les directives gouvernementales de recyclage.

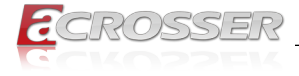

# **China RoHS Requirements (CN)**

产品中有毒有害物质或元素名称及含量

#### ACROSSER System QO4-381 Rev.A0

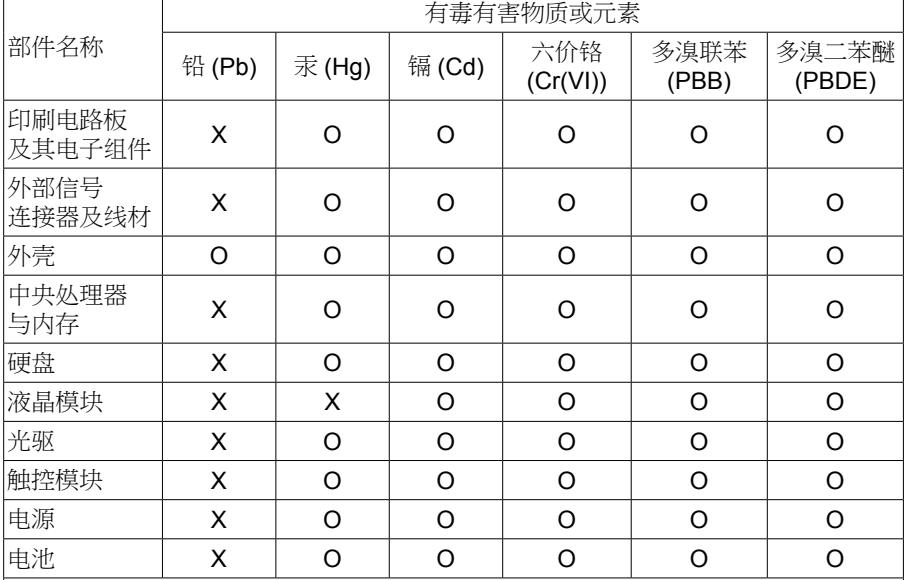

本表格依据 SJ/T 11364 的规定编制。

O: 表示该有毒有害物质在该部件所有均质材料中的含量均在 GB/T 26572 标准规定 的限量要求以下。

 $\mathsf{X}\colon$  表示该有害物质的某一均质材料超出了 GB/T 26572 的限量要求,然而该部件仍 符合欧盟指令 2011/65/EU 的规范。

备注:

一、此产品所标示之环保使用期限,系指在一般正常使用状况下。

二、上述部件物质中央处理器、内存、硬盘、光驱、电源为选购品。

三、上述部件物质液晶模块、触控模块仅一体机产品适用。

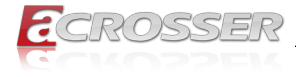

# **China RoHS Requirements (EN)**

### **Hazardous and Toxic Materials List**

#### ACROSSER System QO4-381 Rev.A0

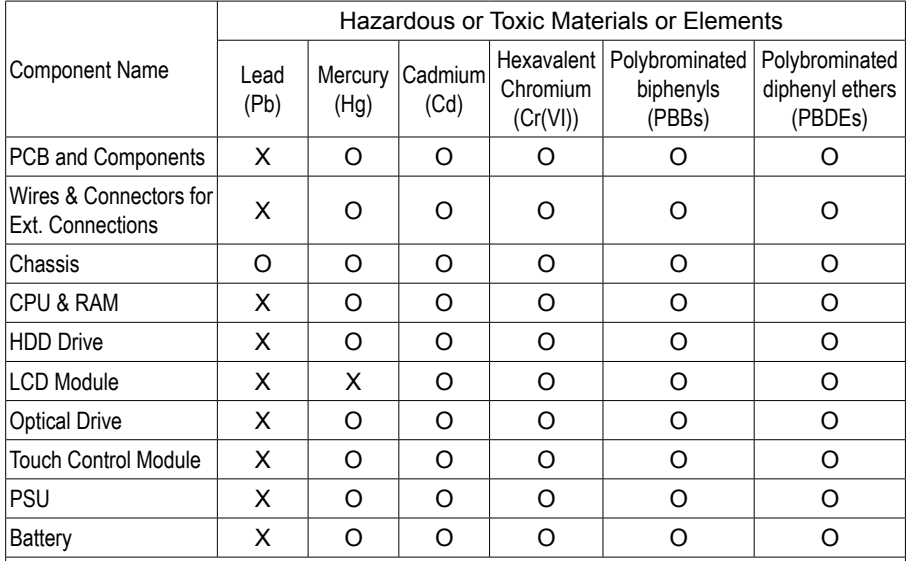

This form is prepared in compliance with the provisions of SJ/T 11364.

O: The level of toxic or hazardous materials present in this component and its parts is below the limit specified by GB/T 26572.

X: The level of toxic of hazardous materials present in the component exceed the limits specified by GB/T 26572, but is still in compliance with EU Directive 2011/65/EU (RoHS 2).

Notes:

- 1. The Environment Friendly Use Period indicated by labelling on this product is applicable only to use under normal conditions.
- 2. Individual components including the CPU, RAM/memory, HDD, optical drive, and PSU are optional.
- 3. LCD Module and Touch Control Module only applies to certain products which feature these components.

**Ver: 110 Date: Apr. 1, 2024**

> **To read this User Manual on your smart phone, you will have to install an APP that can read PDF file format first. Please find the APP you prefer from the APP Market.**

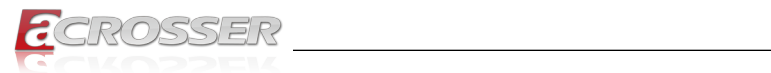

# **Table of Contents**

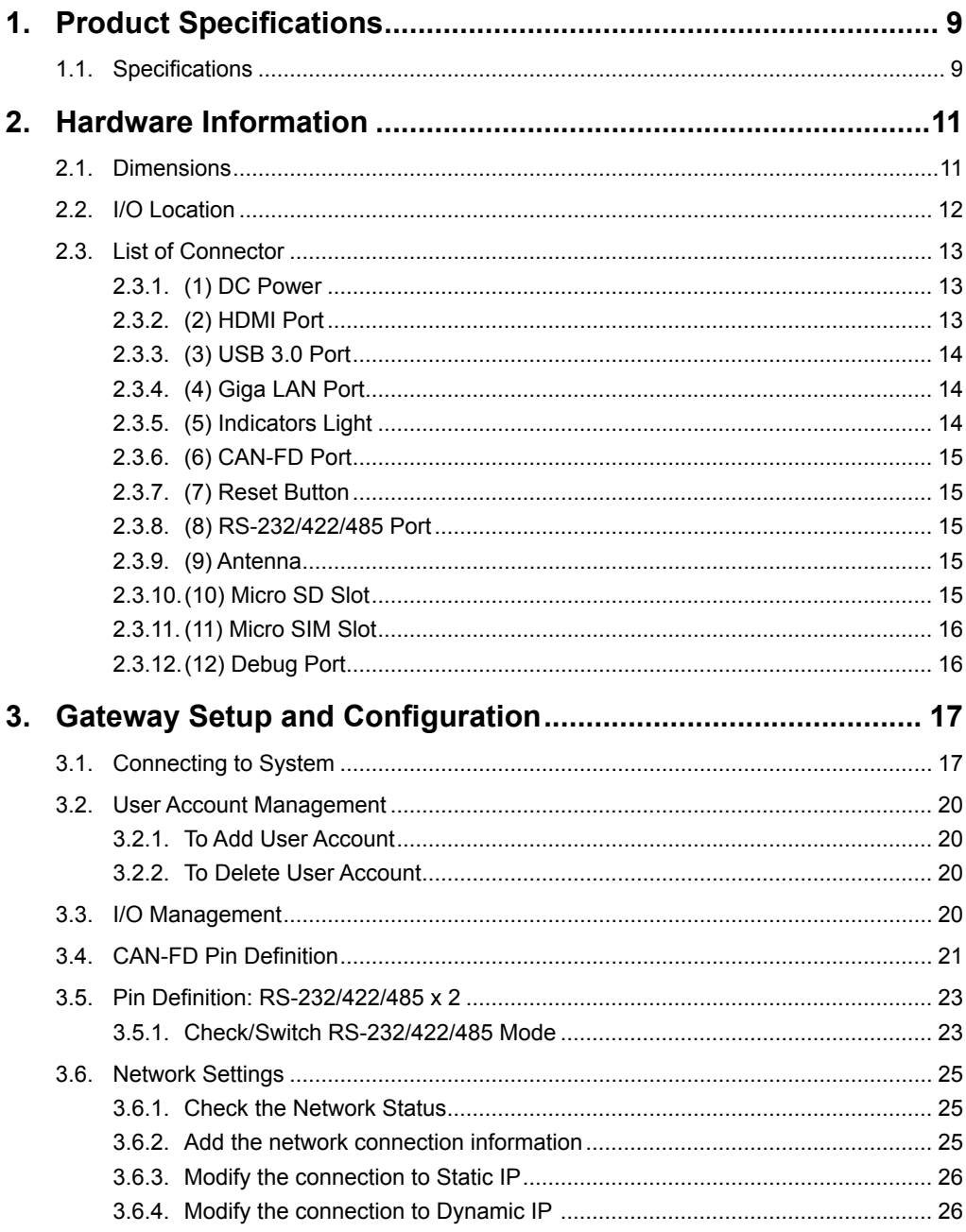

<u> 1980 - Jan Stein Berlin, amerikan berlin berlin berlin berlin berlin berlin berlin berlin berlin berlin berl</u>

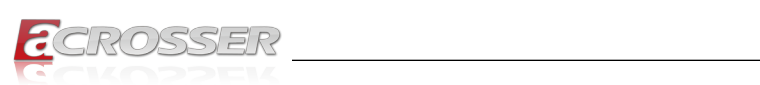

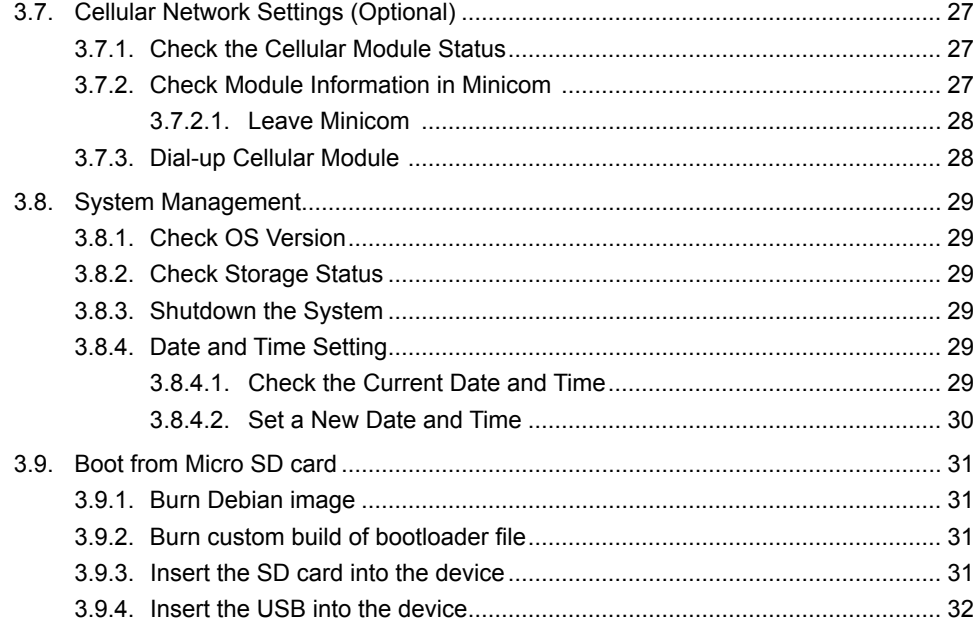

<span id="page-8-0"></span>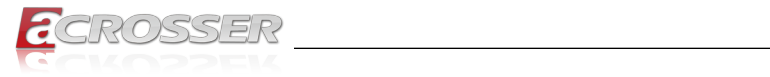

# 1. Product Specifications

# **1.1. Specifications**

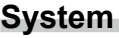

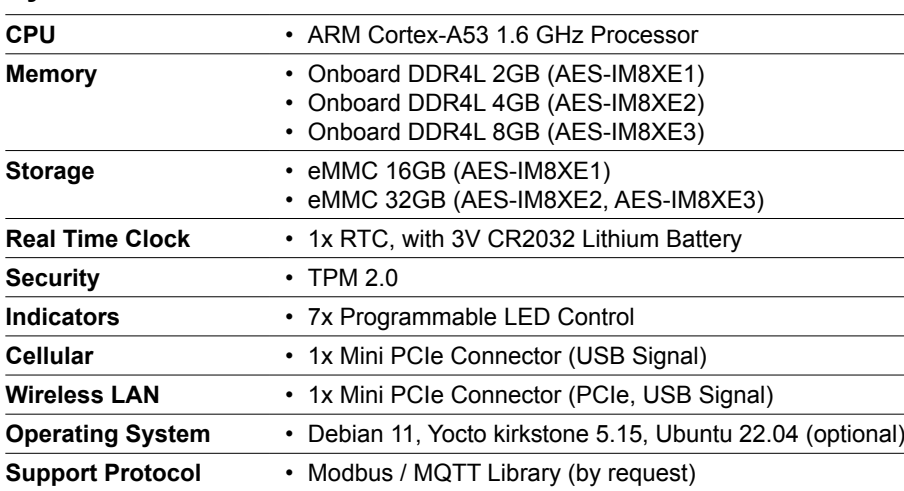

### **I/O**

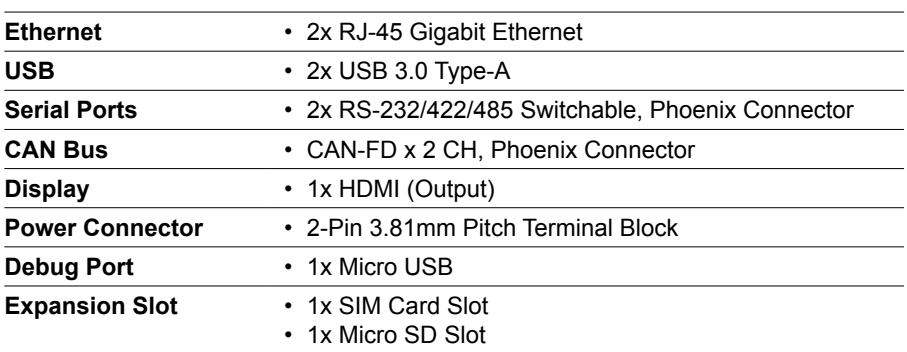

# **Power Supply**

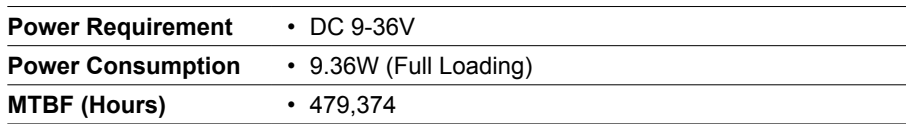

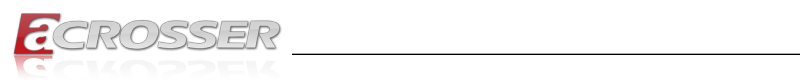

### **Environmental**

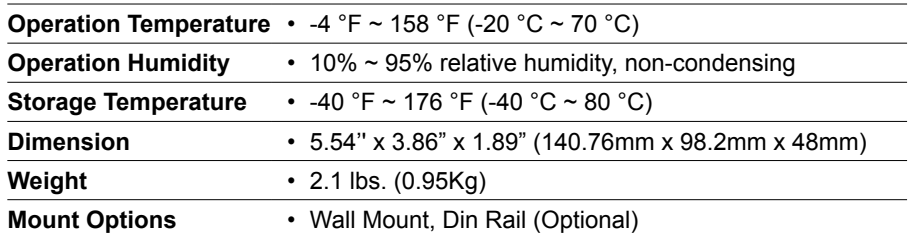

\_\_\_\_\_\_\_\_

### **Certification**

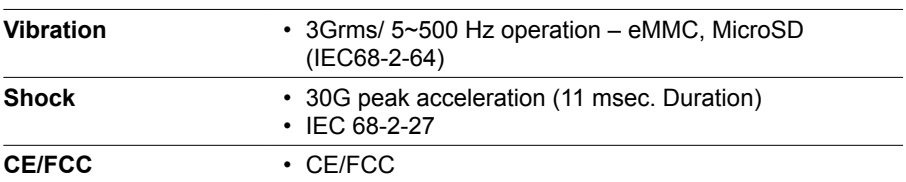

<span id="page-10-0"></span>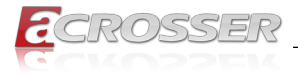

# 2. Hardware Information

# **2.1. Dimensions**

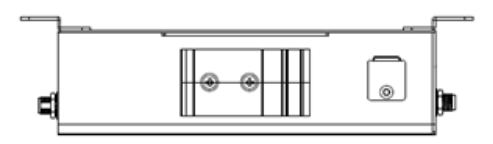

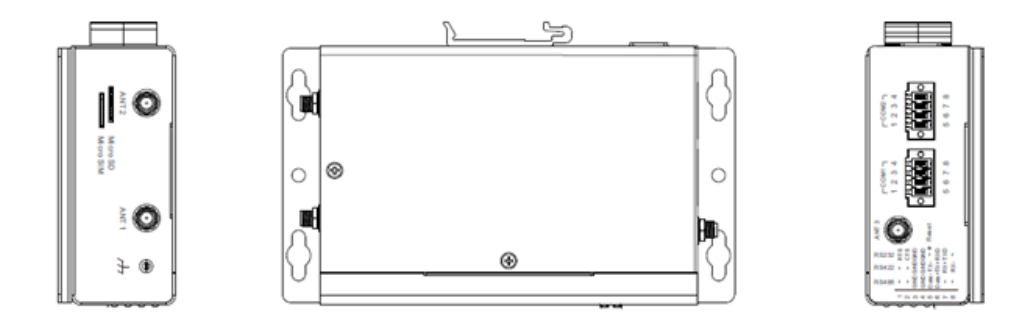

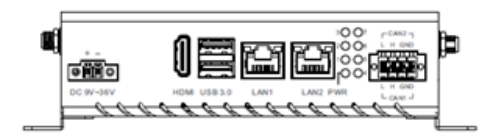

<span id="page-11-0"></span>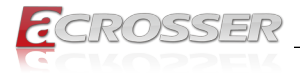

# **2.2. I/O Location**

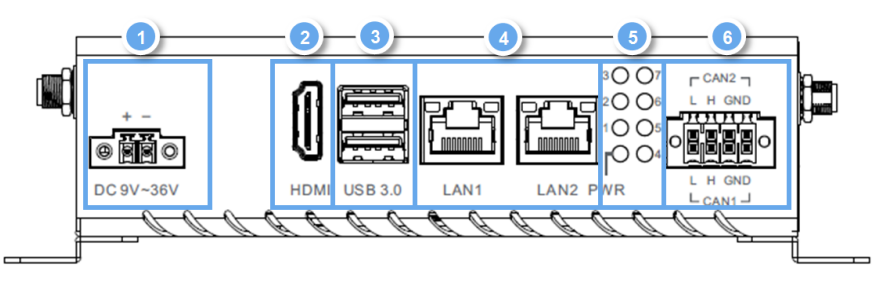

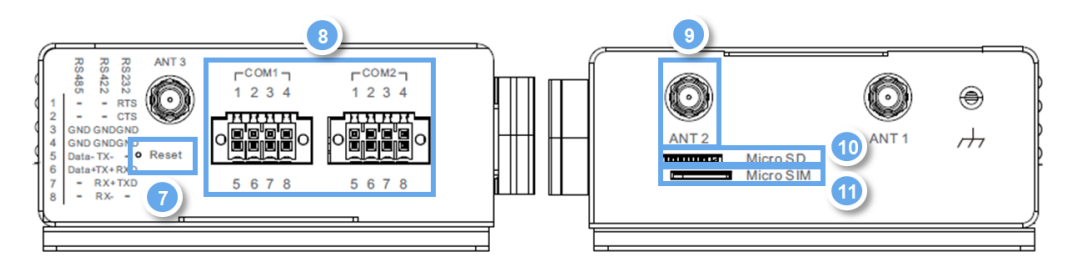

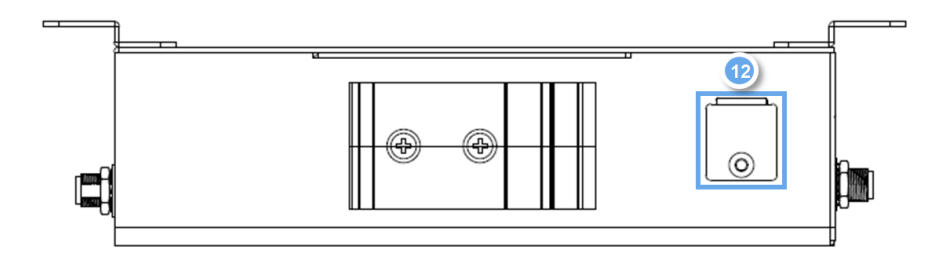

<span id="page-12-0"></span>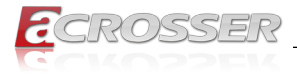

# **2.3. List of Connector**

The AES-IMX8E features several connectors which can be configured for your application. This section details those connections and their specifications.

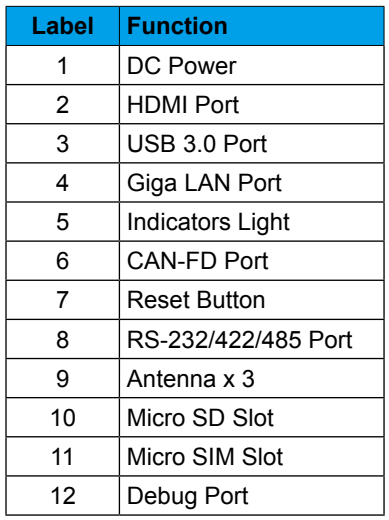

# **2.3.1. (1) DC Power**

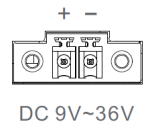

The gateway can accept DC 9-36V input through 2-pin phoenix connector.

# **2.3.2. (2) HDMI Port**

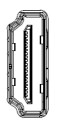

**HDMI** 

The HDMI support port enables video output to an external display.

<span id="page-13-0"></span>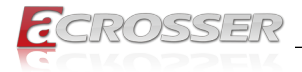

### **2.3.3. (3) USB 3.0 Port**

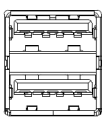

**USB 3.0** 

The USB 3.0 is a type A connector, and can also support USB mass storage.

# **2.3.4. (4) Giga LAN Port**

The standard RJ-45 LAN jack is provided the connection to the Local Area Network (LAN).

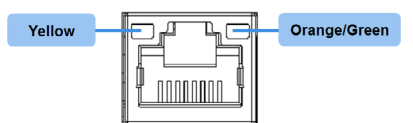

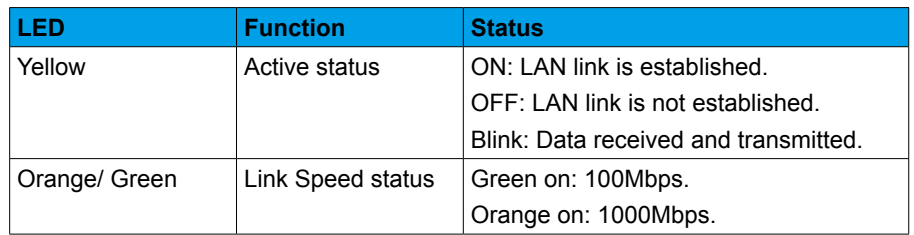

# **2.3.5. (5) Indicators Light**

User can control the 7 LED via the GPIO.

The control command for LED 1-7:

 $3007$  $2006$  $1\bigcap\bigcap 5$  $\bigcirc$ 4 **PWR** 

**Control Command** Turn On  $\vert$  m0cli -c 0 -i 1 -v 1 Turn Off  $\vert$  m0cli -c 0 -i 1 -v 0

**Note**: i: LED number.

<span id="page-14-0"></span>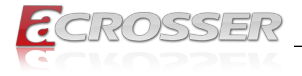

# **2.3.6. (6) CAN-FD Port**

Provides two phoenix CANbus ports for external device connection.

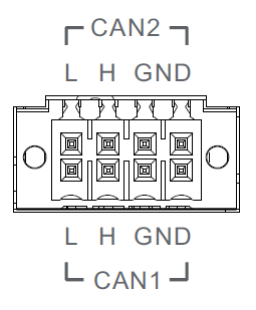

Check chapter 3 for more information.

### **2.3.7. (7) Reset Button**

O Reset

Press the button to reboot the OS.

### **2.3.8. (8) RS-232/422/485 Port**

Provides two phoenix connectors for RS-232/422/485 interface.

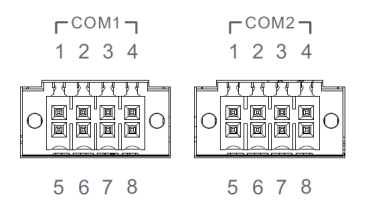

Check chapter 3 for more information.

# **2.3.9. (9) Antenna**

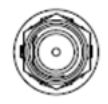

The 3 Antenna configurations are Wi-Fi, 4G, or LTE.

# **2.3.10. (10) Micro SD Slot**

#### Micro SD 149111411440

User can increase the available storage by inserting the micro SD card.

<span id="page-15-0"></span>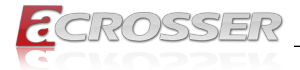

# **2.3.11. (11) Micro SIM Slot**

### Micro SIM

User can insert the micro SIM card into the slot when using an LTE module via the mini card slot.

### **2.3.12. (12) Debug Port**

Log into the gateway's Linux OS via SSH via debug port (Micro USB type).

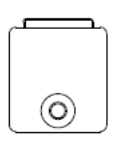

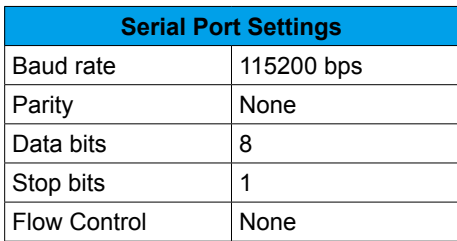

See next chapter (Gateway Setup and Configuration) for further information.

<span id="page-16-0"></span>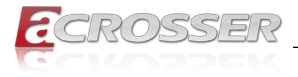

# **Gateway Setup and Configuration**

# **3.1. Connecting to System**

When connecting a PC or laptop to the AES-IMX8E system, using PuTTY with Windows 10 is recommended. Users can download the software from the PuTTY website.

Step 1: Download the PuTTY tools: <https://www.putty.org/>

Step 2: Switch jumper (SW3) to 0010. (Factory default settings).

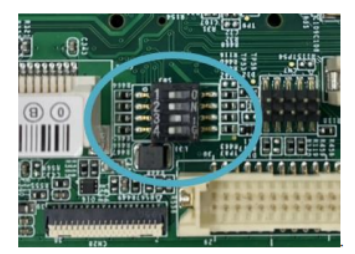

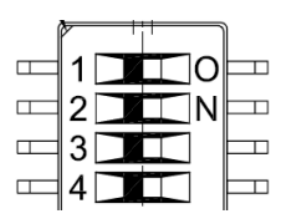

- **PIN 1, 2, 4**: Switch to OFF.
- **PIN 3**: Switch to ON.
- Step 3: Connect the gateway via a USB cable.

Connect your computer to the AES-IMX8E using the micro USB port. (Debug port is at the same side as din rail mounting holes), please see diagram below.

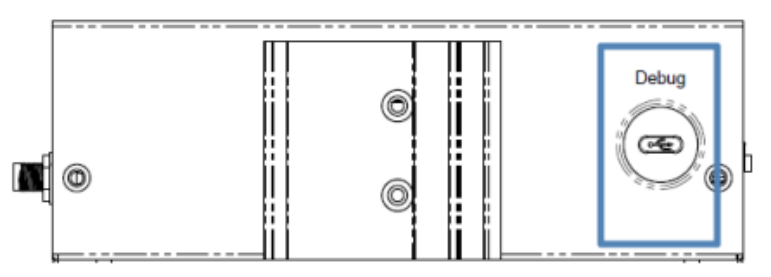

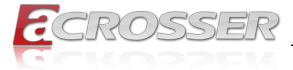

Step 4: Open Device Manager and locate Multifunction Composite Gadget. Double click on the device. A pop-up should appear, with a notice that the CDC Serial is unrecognized.

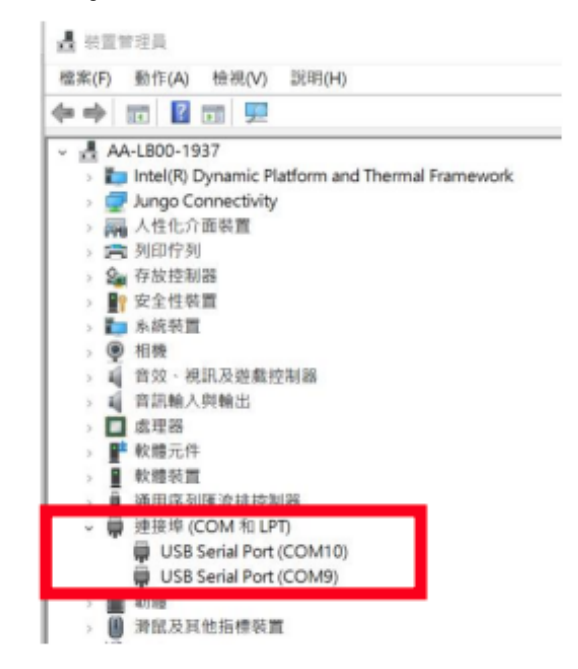

Step 5: Open the PuTTY application. In the configuration menu, type in the COM port and type 115200 in the Speed column. Select "Serial" under the Connection Type heading, then click the Open button to run PuTT.

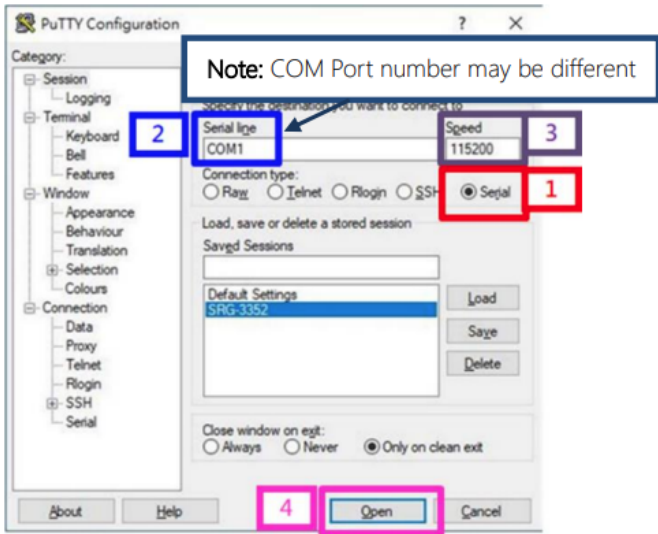

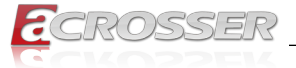

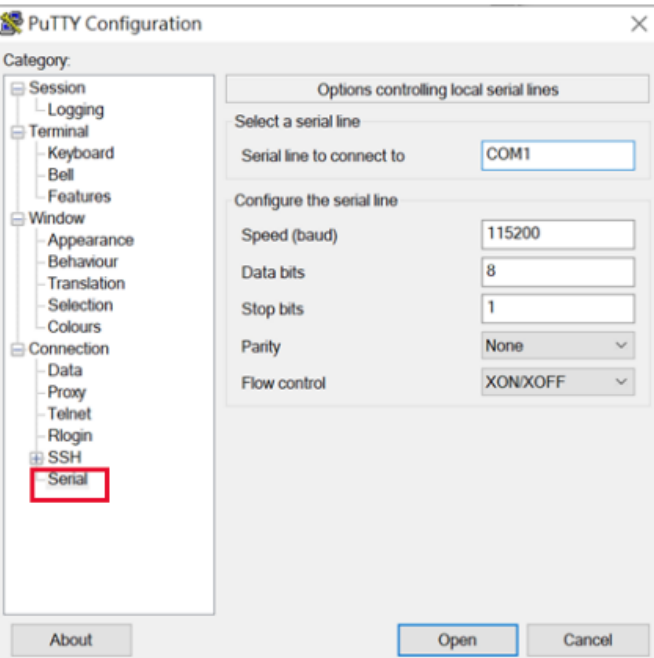

Step 6: Log into the system using the below credentials. **Username**: root

**Password**: root

You will see a welcome message when you have successfully connected to the gateway.

<span id="page-19-0"></span>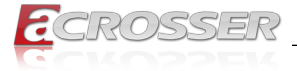

# **3.2. User Account Management**

This section will show you how to manage to user accounts on this system.

# **3.2.1. To Add User Account**

Command Line:

#### *\$ sudo useradd USERACCOUNT*

E.g. Creat an account of "jonny"

#### *\$ sudo adduser jonny*

```
user@IMX8:~$ sudo adduser jonny
[sudo] password for user:
Adding user 'jonny' ...
Adding new group 'jonny' (1001) ...<br>Adding new user 'jonny' (1001) with group 'jonny' ...<br>Creating home directory '/home/jonny' ...
Copying files from '/etc/skel' ...
New password:
Retype new password:
passwd: password undated successfully
```
# **3.2.2. To Delete User Account**

Command Line:

*\$ sudo userdel USERACCOUNT*

E.g. Delete an account of "jonny"

*\$ sudo userdel jonny*

# **3.3. I/O Management**

This section will show you how to operate the I/O function.

**Control GPIO**

Command:

*gpionum: 85*

### **Set GPIO direction:**

E.g.

*echo 85 > /sys/class/gpio/export*

*echo "out" > /sys/class/gpio/gpio85/direction*

<span id="page-20-0"></span>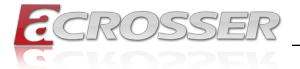

### **Set GPIO ON:**

E.g.

*echo 1 > /sys/class/gpio/gpio85/value*

**Set GPIO OFF:** 

E.g.

#### *echo 0 > /sys/class/gpio/gpio85/value*

When successful, output will display as below.

# **3.4. CAN-FD Pin Definition**

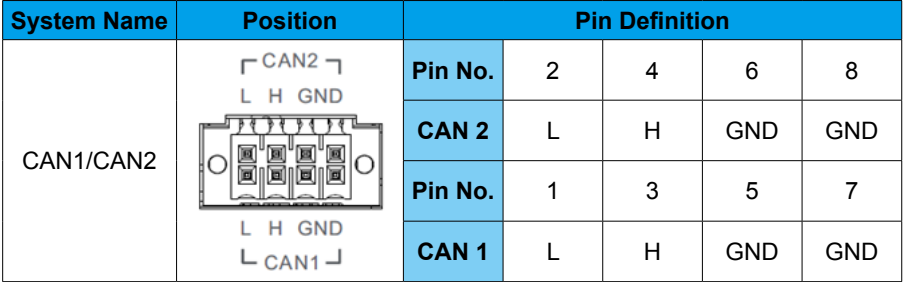

### **CAN Bus Read/Write**

The two ports can be connected to each other, as below:

CAN1 pin H CAN2 pin H

CAN1 pin L CAN2 pin L

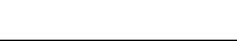

**AES-IMX8Ex**

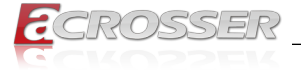

Command:

**Run can bus script:** *ifconfig can0 down ip link set can0 type can loopback off ip link set can0 type can bitrate 1000000 triple-sampling on*

*ifconfig can1 down*

*ip link set can1 type can loopback off*

*ip link set can1 type can bitrate 1000000 triple-sampling on*

*ifconfig can0 up*

*ifconfig can1 up*

*candump can0&* 

*candump can1&*

*cansend can0 111#1122334455667788*

*cansend can1 111#8877665544332211*

<span id="page-22-0"></span>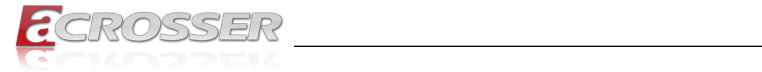

# **3.5. Pin Definition: RS-232/422/485 x 2**

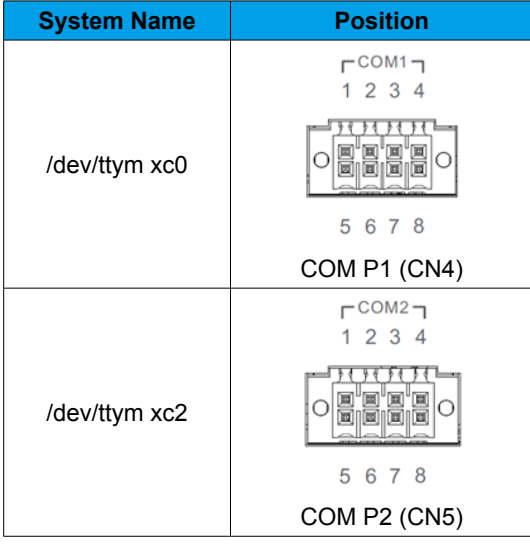

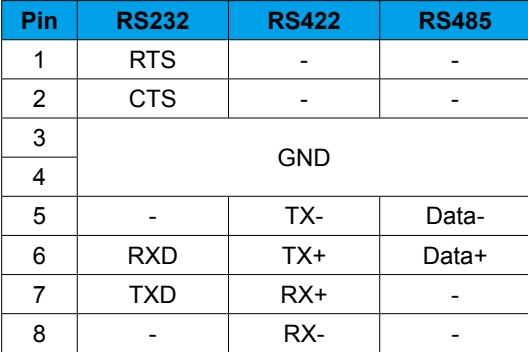

# **3.5.1. Check/Switch RS-232/422/485 Mode**

### **COM P1 (CN4):**

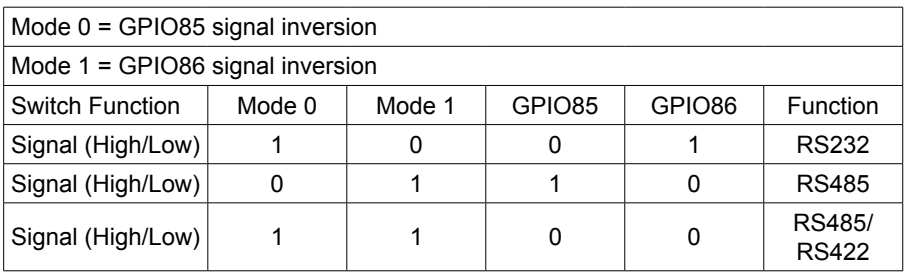

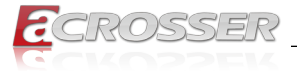

### **COM P2 (CN5):**

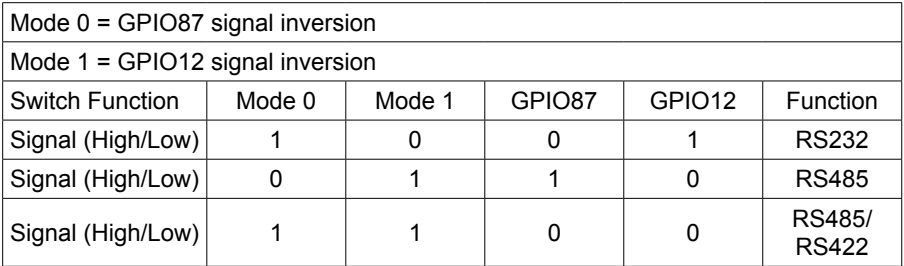

**RS232 mode GPIO control:**

*echo 0 > /sys/class/gpio/gpio85/value echo 1 > /sys/class/gpio/gpio86/value echo 0 > /sys/class/gpio/gpio87/value echo 1 > /sys/class/gpio/gpio12/value* 

**RS485 mode GPIO control:** 

*echo 1 > /sys/class/gpio/gpio85/value* 

*echo 0 > /sys/class/gpio/gpio86/value* 

*echo 1 > /sys/class/gpio/gpio87/value* 

*echo 0 > /sys/class/gpio/gpio12/value* 

**RS422 mode GPIO control:**  *echo 0 > /sys/class/gpio/gpio85/value echo 0 > /sys/class/gpio/gpio86/value echo 0 > /sys/class/gpio/gpio87/value echo 0 > /sys/class/gpio/gpio12/value*

<span id="page-24-0"></span>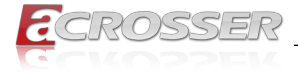

# **3.6. Network Settings**

This section will show you how to check and setup the network settings.

### **3.6.1. Check the Network Status**

Command:

*\$ nmcli dev status*

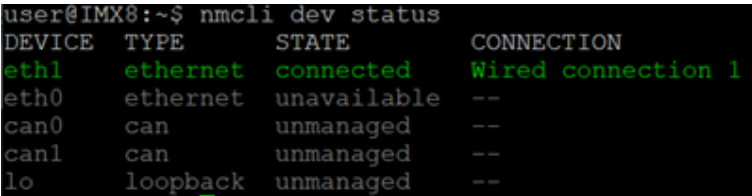

**NETWORKPROFILE -> It should be:**

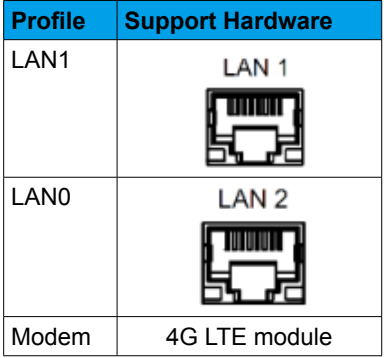

# **3.6.2. Add the network connection information**

### **Check the connection file if existed.**

Command:

#### *\$ ls /etc/NetworkManager/system-connections/*

Notes. If there are no connection file existed, add new connection as follows:

Add ethernet connection of eth0/eth1 before IP settings.

Command:

#### *\$ sudo nmcli connection add con-name eth0 type ethernet ifname eth0*

sudo nmcli connection add con-name eth0 type ethernet ifname eth0 [sudo] password for user: .<br>Connection 'eth0' (c0412ae3-db45-4d83-82a0-f925af13fcbb) successfully added.

<span id="page-25-0"></span>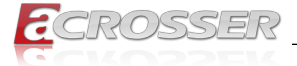

*\$ sudo nmcli connection add con-name eth1 type ethernet ifname eth1*

user@IMX8:~\$ sudo nmcli connection add con-name ethl type ethernet ifname ethl Connection 'ethl' (d2a76294-65d4-425c-b799-ebf71c4a255b) successfully added.

**Check the connection file again. User would see eth0.nmconnection and eth1.nmconnection file.**

Command:

*\$ ls /etc/NetworkManager/system-connections/*

user@IMX8:~\$ ls /etc/NetworkManager/system-connections/ eth0.nmconnection eth1.nmconnection

### **3.6.3. Modify the connection to Static IP**

Command:

*\$ sudo nmcli connection mod eth0 ipv4.method manual ip4 192.16.12.21/24*

*\$ sudo nmcli connection up eth0*

*\$ sudo nmcli connection mod eth1 ip4 192.16.12.26/24*

#### *\$ sudo nmcli connection up eth1*

Check the status of all network interface:

*\$ sudo nmcli dev sh* 

### **3.6.4. Modify the connection to Dynamic IP**

Command:

*\$ sudo nmcli connection mod eth0 ipv4.method auto* 

*\$ sudo nmcli con mod eth0 -ipv4.addresses "192.16.12.21/24"* 

*\$ sudo nmcli connection up eth0* 

*\$ sudo nmcli connection mod eth1 ipv4.method auto* 

*\$ sudo nmcli con mod eth1 -ipv4.addresses "192.16.12.26/24"*

*\$ sudo nmcli connection up eth1* 

Check the status of all network interface:

*\$ sudo nmcli dev sh* 

<span id="page-26-0"></span>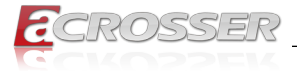

# **3.7. Cellular Network Settings (Optional)**

This section will show you how to check and setup the cellular network setting.

# **3.7.1. Check the Cellular Module Status**

- Step 1: Leave Command: *\$ apt-get install minicom*  Then press 'Y'.
- Step 2: Leave Command: *\$ minicom –s*
- Step 3: Choose "Serial port setup", then press "A" to settings.
- Step 4: Leave Command: *\$ /dev/ttyUSB3*  Finish setting configuration, then press "Enter"
- Step 5: Choose "Exit" to leave the dialog.

### **3.7.2. Check Module Information in Minicom**

**Check if module is connected to the serial port:**  Command:

*\$ AT* 

### **Check the SIM card status:**

Command:

#### *\$ AT+CPIN?*

### **Check module manufacturer information:**

Command:

*\$ ATI* 

### **Check setting APN:**

Command:

*\$ AT+CGDCONT=1,"IPV4V6","internet"*

### **Check 4G signal quality:**

Command:

### *\$ AT+CGDCONT?*

*\$ AT+CSQ*

<span id="page-27-0"></span>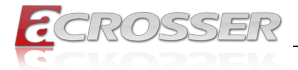

#### **3.7.2.1. Leave Minicom**

- Step 1: Press "Ctrl +A".
- Step 2: Press "X".
- Step 3: Choose "Yes" then select "Enter" to leave Minicom.

### **3.7.3. Dial-up Cellular Module**

#### **Check the cellular module status**

Command:

*\$ sudo su* 

*# systemctl enable ModemManager* 

*# sudo systemctl start ModemManager* 

*# mmcli --list-modems* 

#### *# mmcli -m 0*

Cellular module will show "register" status when module is ready.

#### **Enable the cellular module**

Command:

*# mmcli -m 0 -e* 

#### **Dial up the cellular module**

Command:

*# nmcli –a*

*# nmcli c add con-name test type gsm ifname ttyUSB2 apn internet*

### **Check the cellular module connection**

Command:

*#ifconfig* 

*# ping 8.8.8.8*

<span id="page-28-0"></span>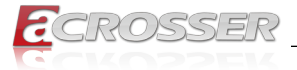

# **3.8. System Management**

This section will show you how to check and setup system settings such as the OS version, RTC, etc.

### **3.8.1. Check OS Version**

Command:

*\$ cat /etc/os-release* 

### **3.8.2. Check Storage Status**

Command:

*\$ df -h*

*\$ lsblk*

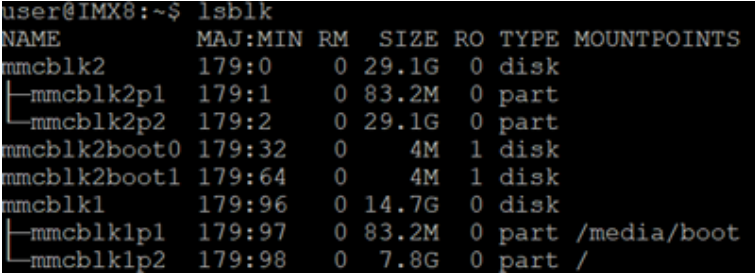

### **3.8.3. Shutdown the System**

Command:

*\$ sudo shutdown now* 

### **3.8.4. Date and Time Setting**

**3.8.4.1. Check the Current Date and Time**

Command:

*\$ hwclock*

user@IMX8:~\$ sudo hwclock 2024-03-26 09:42:04.623597+00:00

<span id="page-29-0"></span>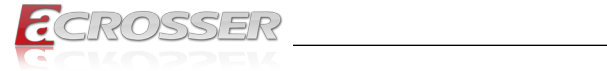

### **3.8.4.2. Set a New Date and Time**

Command:

*\$ date -s "YYYYMMDD hh:mm:ss"; hwclock –w* 

*YYYY->Year* 

*MM->Month* 

*DD->Date* 

*hh->Hour* 

*mm->Minute* 

*ss->Second* 

E.g.

*\$ date -s "20220803 15:30:00"; hwclock –w* 

<span id="page-30-0"></span>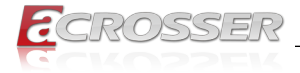

# **3.9. Boot from Micro SD card**

Flashing image of Ubuntu 22.04 Release date: 2023.9.22 Update date: 2023.11.20 Preparatory work: Micro SD card and USB

# **3.9.1. Burn Debian image**

Using Etcher to burn SPG-NX8P\_Debian10\_v1.1.0.img.zip (on Windows) Image download Link: Debian image: [SPG-NX8P\\_Debian10\\_v1.1.0.img.zip](https://sparktechio-my.sharepoint.com/:u:/g/personal/edwinyang_linkence_com/Ec9lxHN0XXxDrTzBBDCufTIBeakWC--kvCFYxbmtqLwRDA?e=acOeDA)

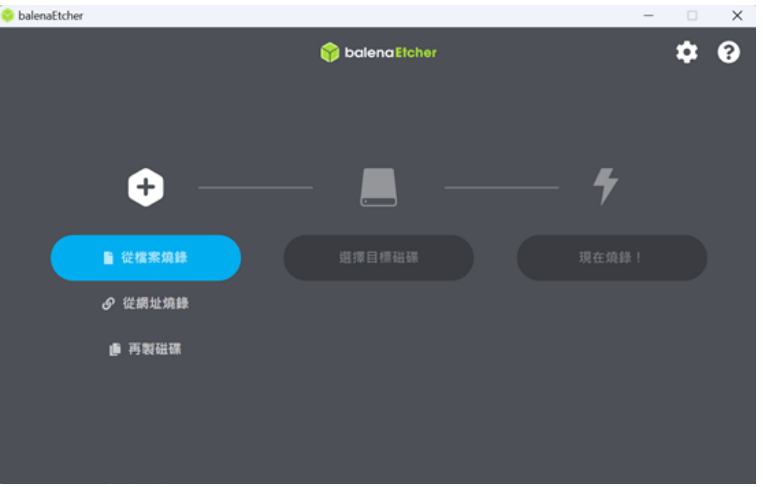

### **3.9.2. Burn custom build of bootloader file**

- Step 1: Using SDK to modify the bootloader which already built, and burn in.
- Step 2: Open the terminal and using the following commands. (on Ubuntu) Command: *sudo dd if= imx-boot-imx8mpevk-sd.bin-flash\_evk\_8gb of=/dev/*

*sd<x> bs=1k seek=32 conv=fsync* 

Notes. Use the command "lsblk" to get the " **x** " value.

### **3.9.3. Insert the SD card into the device**

Insert the SD card with the flashed Debian image into the device.

<span id="page-31-0"></span>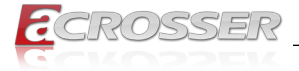

# **3.9.4. Insert the USB into the device**

- Step 1: Create a directory into the USB for files. Ex: **I** imx8image
- Step 2: Put image and script under the directory, then insert it into the device.

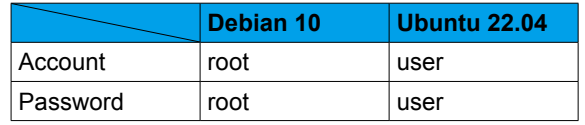

#### Step 3: Toggle the switch position to boot up

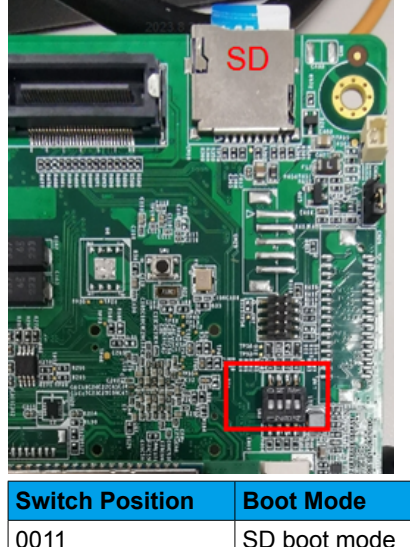

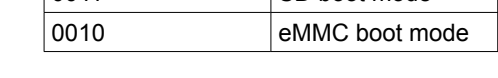

Step 4: Switch to the SD boot mode, and power on.

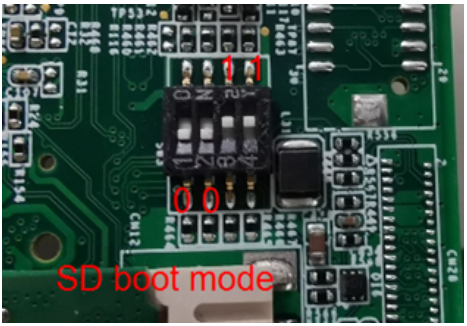

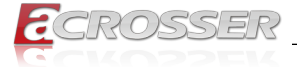

Step 5: Login Debian 10.

Step 6: Confirm the USB path.

Command: *lsusb*

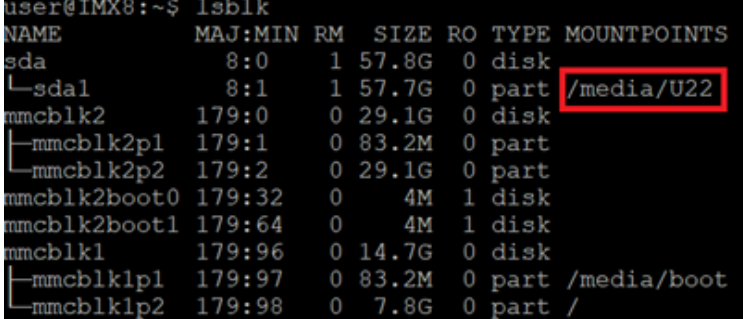

The usb storage name is "U22" in this example.

If the file is in the USB imx8image directory, the path will be /media/U22/imx8image

Check the directory files: *ls -l /media/U22/imx8image*

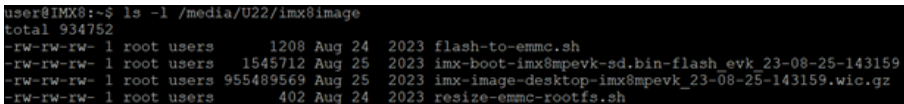

#### Step 7: Burn in

Command: *emmc\_ubuntu\_flasher.sh <image path> < file timestamp >*

E.g. *emmc\_ubuntu\_flasher.sh /media/U22/imx8image 23-08-25-143159*

t@IMX8:∼# emmc ubuntu flasher.sh /media/U22/imx8image  $23 - 08 - 25 - 1431$ 

.<br>Flash image /media/U22/imx8image/imx-image-desktop-imx8mpevk\_23-08-25-143159.wic.gz to device /dev/mmck<br>73702400 bytes (74 MB, 70 MiB) copied, 2 s. 36.9 MB/s<mark>.</mark>

And wait a few minutes for completion.

Complete Result:

```
82521+0 records out
ozozozity records out<br>8481301504 bytes (8.5 GB, 7.9 GiB) copied, 270.211 s, 31.4 MB/s<br>Write wic file complete
.<br>Nash bootloader /media/U22/imx8image/imx-boot-imx8mpevk-sd.bin-flash_evk_23-08-25-143159 to device /dev
  1703.605342] mmcblk2: pl p2<br>09+1 records in
 510+0 records out
 546240 bytes (1.5 MB, 1.5 MiB) copied, 0.0992102 s, 15.6 MB/s<br>Trite bootloader complete
```
#### Step 8: Resize rootfs

The original mmcblk2p2 partition is almost 8GB

#### Command: *lsblk*

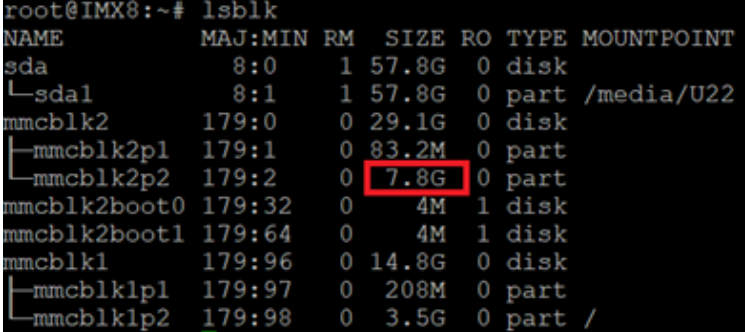

#### Command: *resize-emmc-rootfs.sh*

root@SPG-NX8P:~# resize-emmc-rootfs.sh<br>[ 496.290078] mmcblk2: pl p2<br>c 496.300023] mmcblk2: pl p2<br>CHANGED: partition=2 start=198608 old: size=16368434 end=16565042 new: size=60923871,end=61120479<br>CHANGED: partition=2 start= Job complete<br>coot@SPC-NYSP·~# П

Confirm that the mmcblk2p2 partition has been expanded.

Command: *lsblk*

Result:

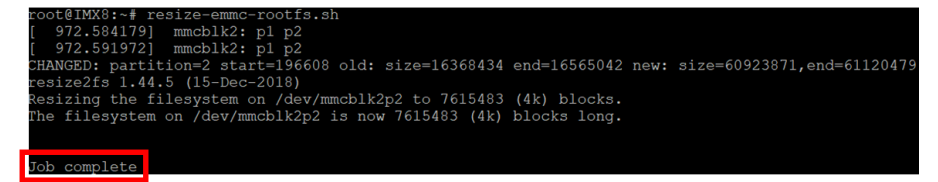

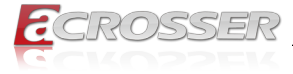

Confirm that the mmcblk2p2 partition has been expanded.

### Command: *lsblk*

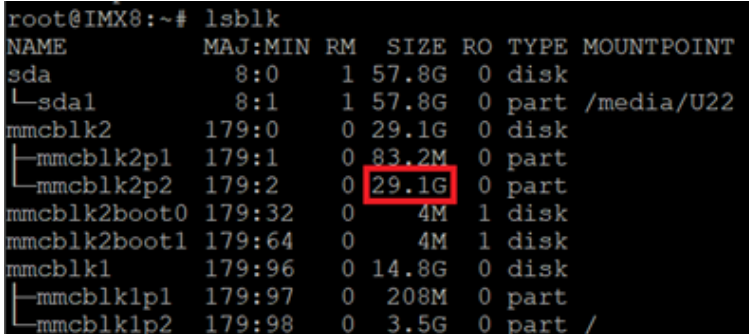

Step 9: After powering off, toggle the switch to emmc boot mode, then power on again.

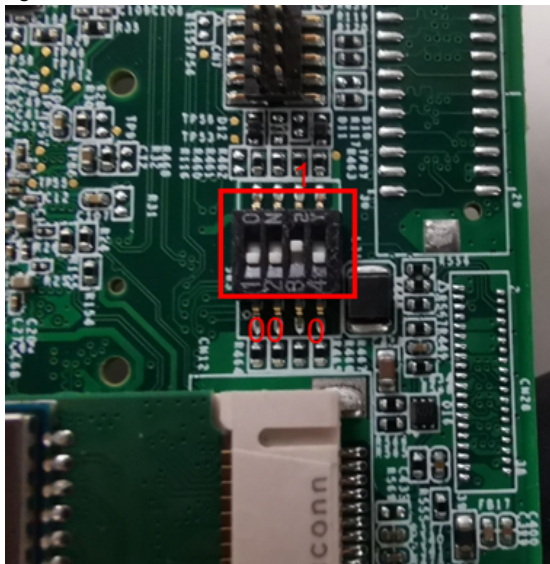

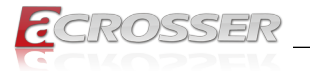

# **Technical Support Form**

We deeply appreciate your purchase of Acrosser products. Please find the "**tech\_form. doc**" file in our utility CD. If you have any questions or problems about Acrosser products, please fill in the following information. We will answer your questions in the shortest time possible.

### **Describe Your Info and Acrosser System Info**

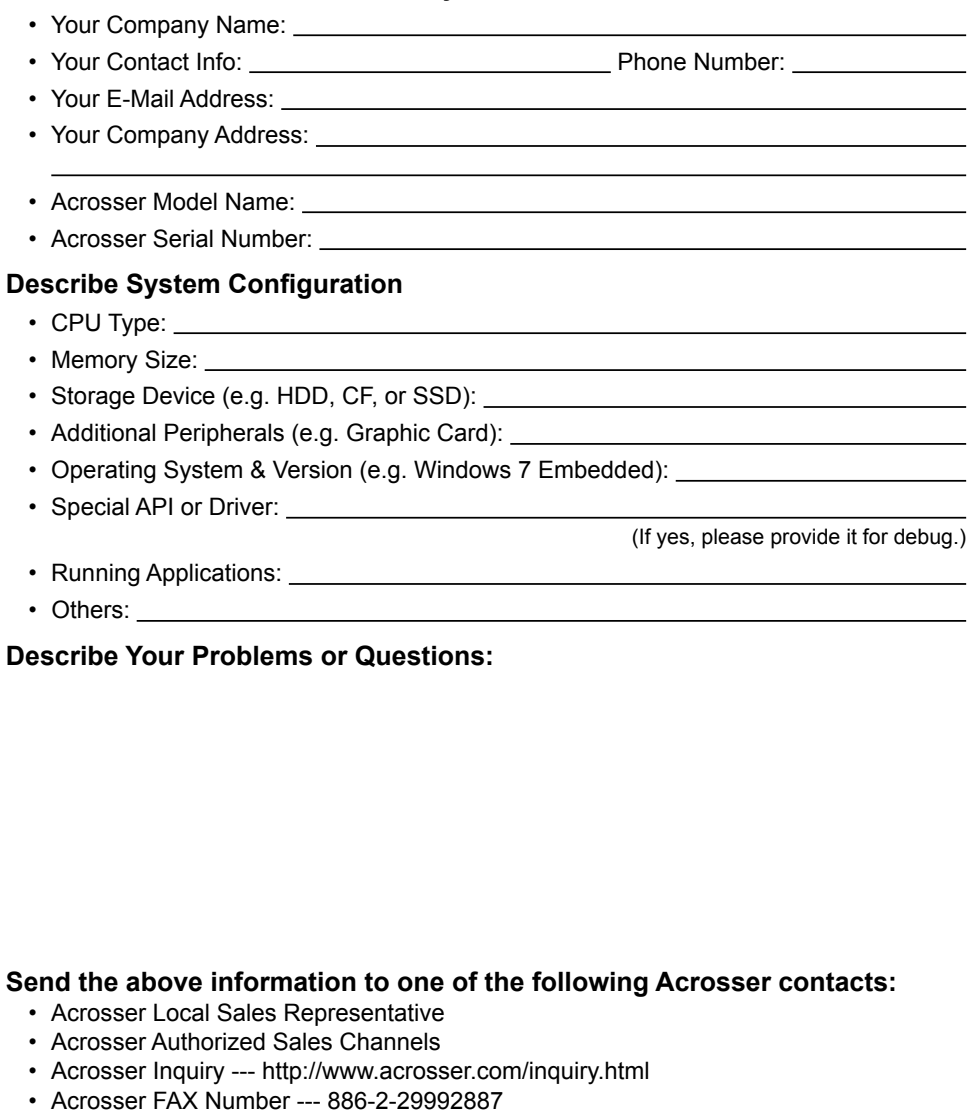

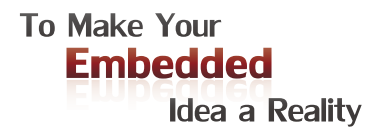

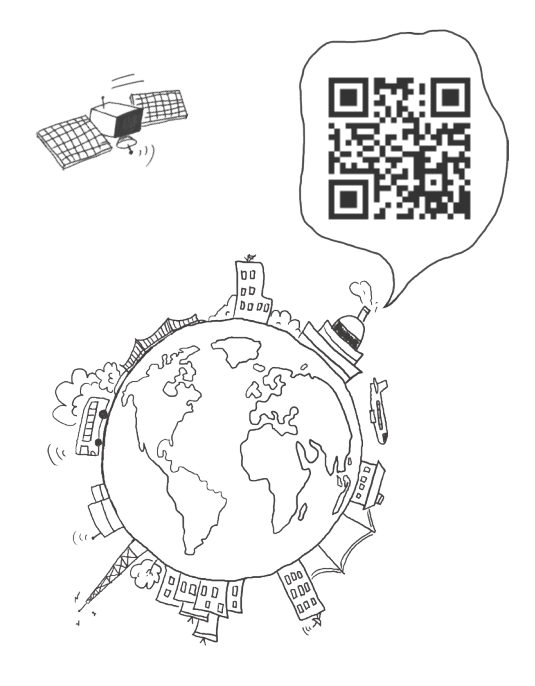

#### **Acrosser Headquarters**

241402新北市三重區重新路5段609巷4號3樓之8 Rm. 8, 3F., No. 4, Ln. 609, Sec. 5, Chongxin Rd., Sanchong Dist., New Taipei City 241402, Taiwan TEL: +886-2-29999000 FAX: +886-2-29992887

#### **Acrosser Taichung Office**

40858台中市南屯區保安八街28號3樓之1 3F.-1, No. 28, Bao'an 8th St., Nantun Dist., Taichung City 40858, Taiwan TEL: +886-4-23370715 FAX: +886-4-23373422

#### **Acrosser China Subsidiary**

深圳市欣扬通电子有限公司 深圳市福田区泰然八路安华工业区4栋5层505室 (邮编: 518040) Room 505, Floor 5, Building 4, Anhua Industrial Zone, Tairan 8th Road, Futian District, Shenzhen, China (Postal: 518040) TEL: +86-755-83542210 FAX: +86-755-83700087

#### **Acrosser USA Inc.**

324 W. Blueridge Avenue, Orange CA 92865, USA TEL: +1-714-728-6964